# Vancouver Food Asset Map - Instructions for viewing

www.vch.ca/public-health/nutrition/vancouver-food-asset-map

## 1) Use Google Chrome

http://goo.gl/Rb7QJu

# 2) Viewing the map

Left click on the  $(+)$  sign to "zoom in" on the map or the  $(-)$  sign to "zoom out".

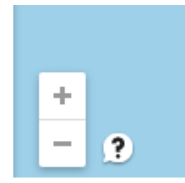

Hold down left mouse button to move the map on the screen using the mouse "hand" tool.

# 3) How the map is organized

a) The left panel contains the 9 categories of the map. E.g., Kitchens or Food Programs.

b) Under each category are subcategories. E.g., "Community Kitchen Programs" The subcategory icons show the locations of the subcategory items on the map.

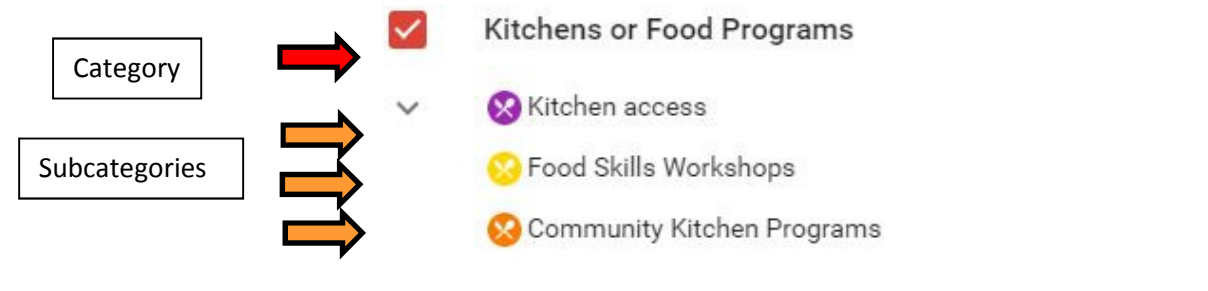

c) To show the menu of items in a subcategory left click on the gray drop down arrow  $($ 

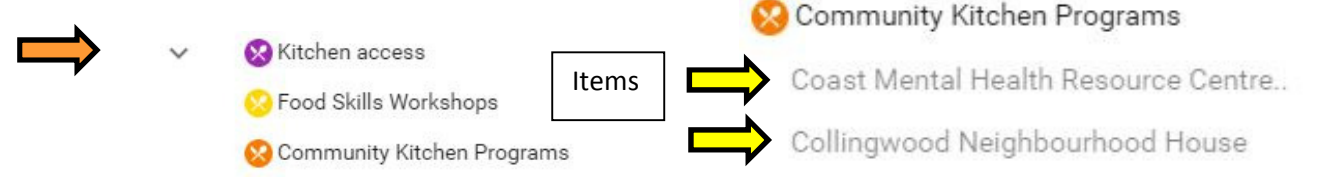

Note: To collapse the drop down list, click on the gray arrow again (arrow pointing up) ( $\qquad$ ).

### 4) View only certain categories on the map at a time.

You can select which categories to show or remove from the map by left clicking on the category box.

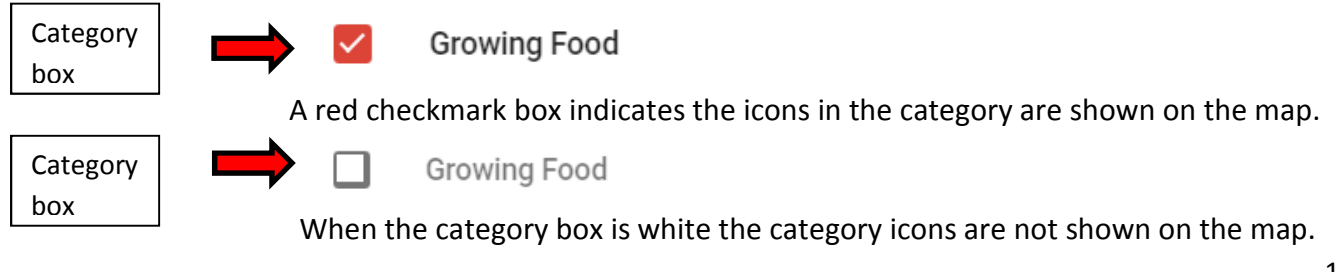

Vancouver Food Asset Map Short Instructions Sept 2017 Kathy Romses, Public Health Dietitian (Vancouver Coastal Health)

#### 5) Finding the location of and information about an item listed in the drop down list.

a) Left click directly on the item. Map will highlight location of item on map and display information.

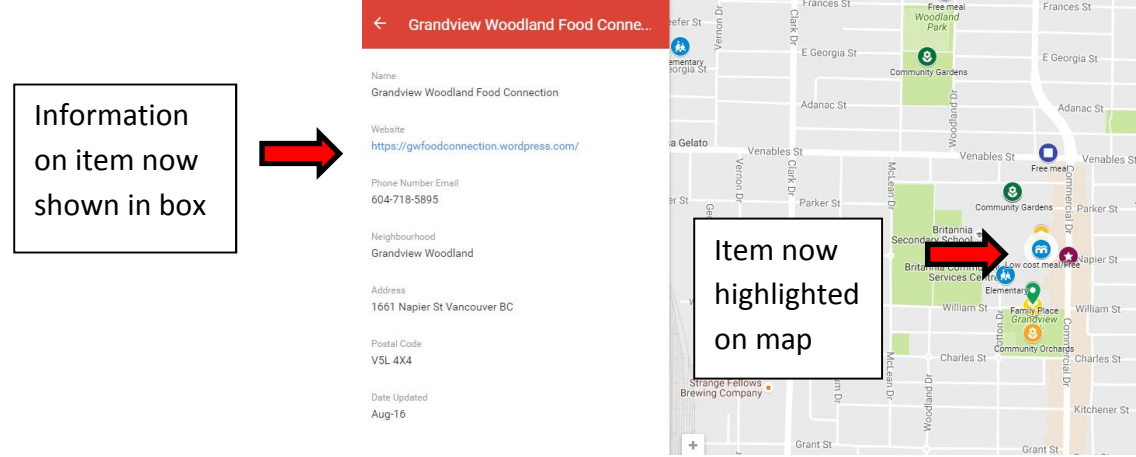

Note: After viewing item, you can return to the main menu of categories by clicking on the back arrow of the information box.

#### 6) Finding the location of and information about an item from the map icon symbol.

a) You can also view item information by left clicking directly on the map icon. The item map icon will highlight when clicked and item information will be displayed (see picture above in 5)).

Q

#### 7) Search for items on the map

a) Click the red box containing the magnifying glass.

b) Type in name of item on search bar line provided.

c) A list of possible items will appear below the search bar. Click on item you would like to display on map.

The item map icon will highlight when clicked and item information will be displayed (see picture above in 5)).

#### 8) Feedback

Your feedback is welcome.

To send feedback email: vchfam@gmail.com. (Please allow up to 2 weeks to receive a reply.)